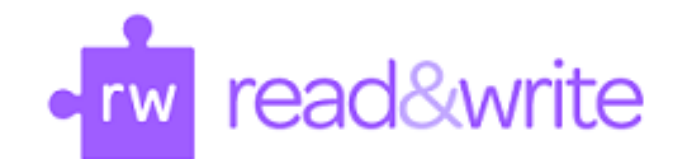

# **How to use the toolbar for Read&Write:**

Read&Write can be used with websites, PDFs, and Word documents

Begin by clicking on the Read&Write application icon**.**

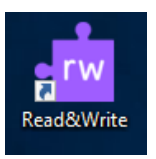

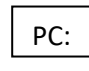

A toolbar will appear on the screen once the application is running.

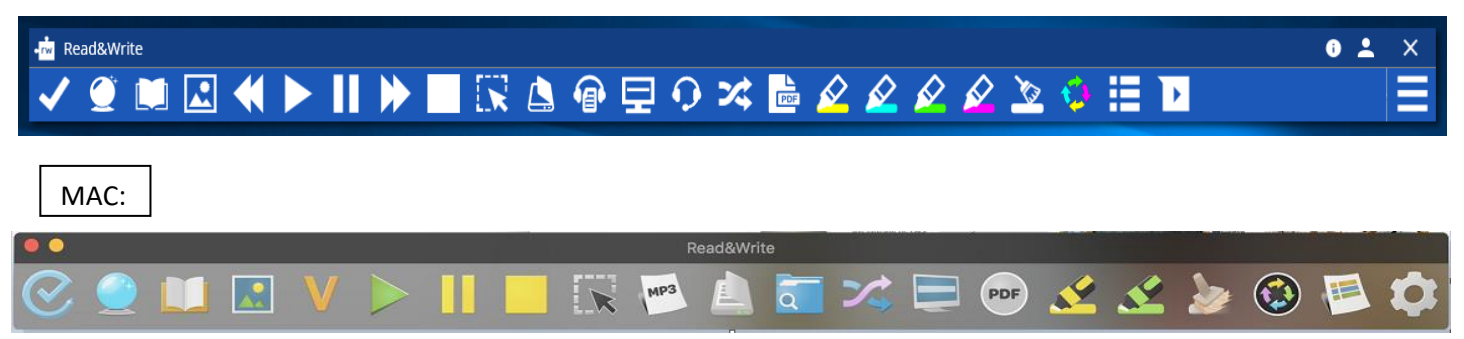

To use the toolbar features, the document must be text-based. Read&Write can convert the document into a text-based format.

# **Scan Feature- PC/Windows users**

1. To convert a document into a text-based PDF, click on the scan icon on the toolbar.

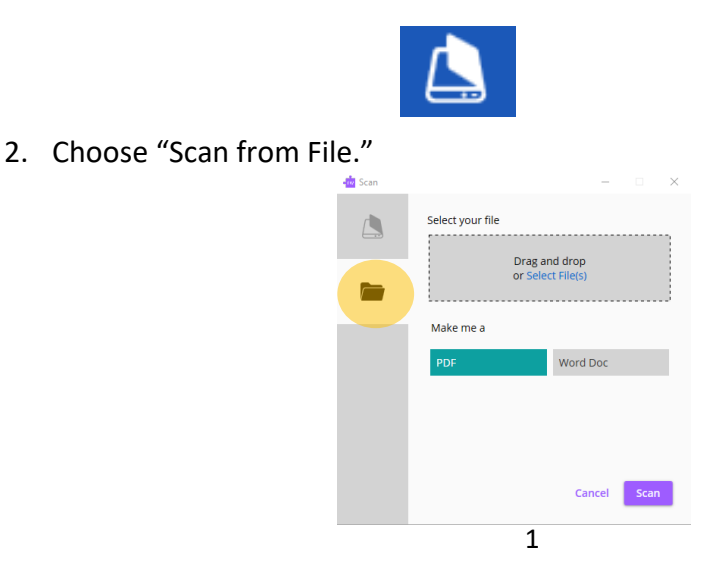

- 3. Drag and drop or select the file that needs to be scanned.
- 4. Choose which pages of the document to scan, select the format (PDF is usually easier to read), then click "Scan."

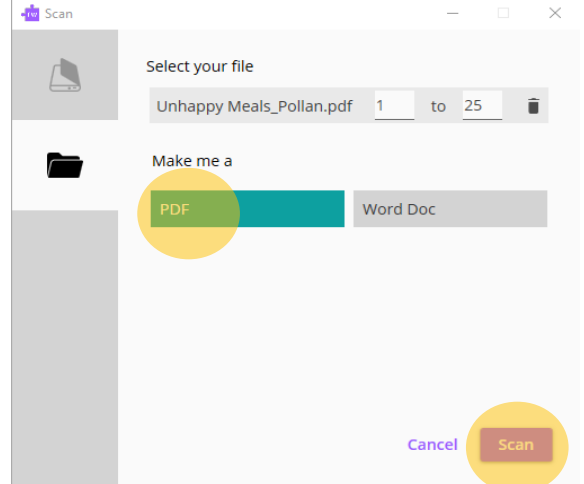

- 5. Provide a file name and choose which folder it will be saved in.
- 6. "OCR scanning in progress…" will pop up notifying the user that the document is converting. This may take several minutes depending on the size of the document.

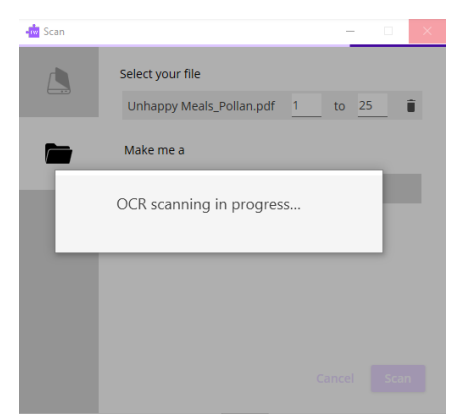

7. Once the file converts, the document will open in the Read&Write PDF Reader.

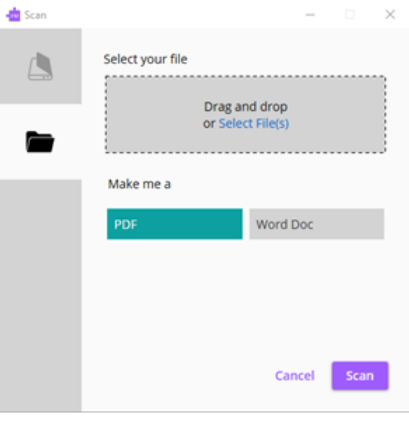

### **Scan Feature- Mac users**

1. To convert a document into a text-based PDF, click on the scan icon on the toolbar.

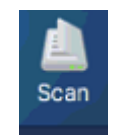

1. The "Scanning Options" window will appear. Confirm the "Scan from file" box in the top left corner is checked.

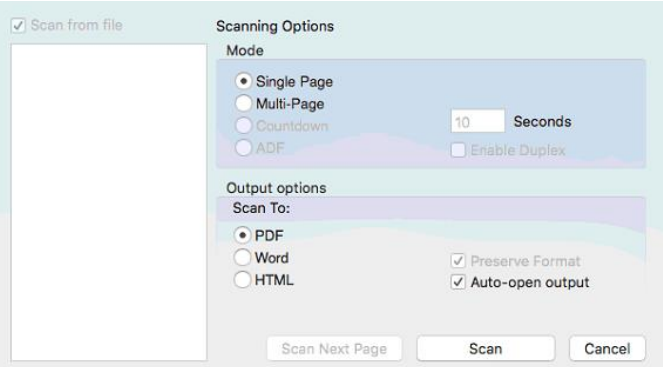

- 2. Choose either "Single Page" or "Multi-Page," select "PDF" from the "Scan to" options, then click "Scan."
- 3. A window will appear to save a new PDF. Designate where the file will be saved.

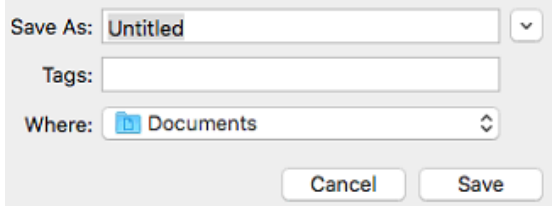

- 4. After clicking "Save," a window will show a list of files. Choose the file that needs to be scanned into Read&Write and select "Open."
- 5. A "Scan in progress…" window will pop up notifying you that the document is converting. This may take several minutes, depending on the size of the document.

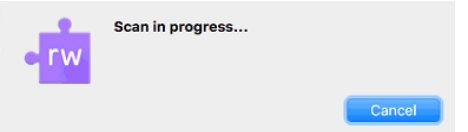

6. Once the file converts, the document will open in the Read&Write PDF Reader.

### **PDF Reader**

1. To listen to text-based PDFs, click the PDF Reader icon.

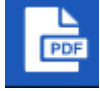

- 2. Locate the computer file where the PDF document is saved. Select the document and click "Open."
- 3. The PDF document will open in PDF Reader. The "Click to Speak" option is on by default. This can be turned off to stop the continuous reading function.

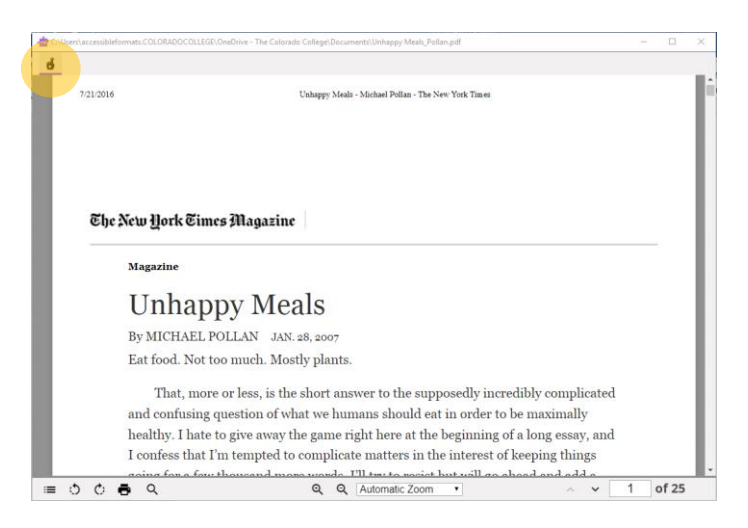

4. To have the PDF read aloud, click on the text.

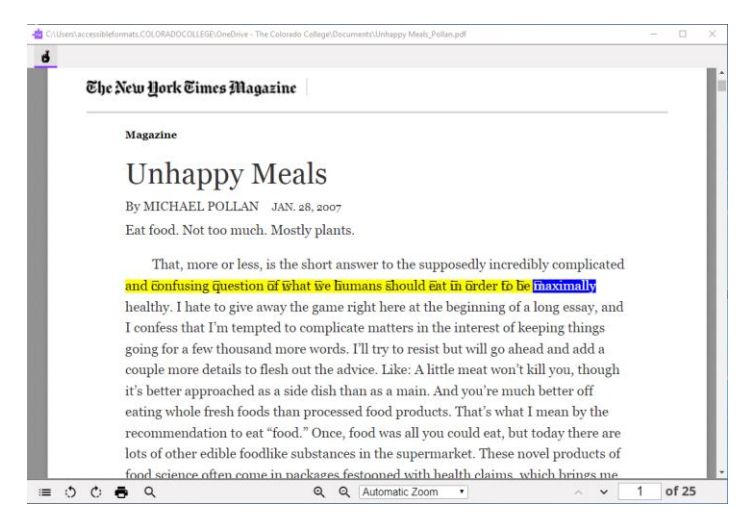

5. To stop reading, click "Stop" on the Read&Write toolbar.

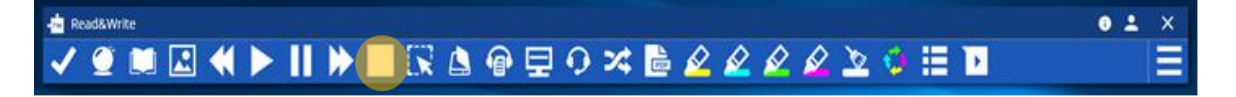

### **PDF Aloud Speech Settings**

#### For Mac Users

- 1. Go to the "System Preferences."
- 2. Click on "Dictation and Speech."
- 3. Click on "Text to Speech" to adjust speed, volume, pitch, and voices.

#### For PC Users

To change the settings (i.e., pitch, volume, and speed) use the following steps.

1. Click on the far right three-dash settings icon.

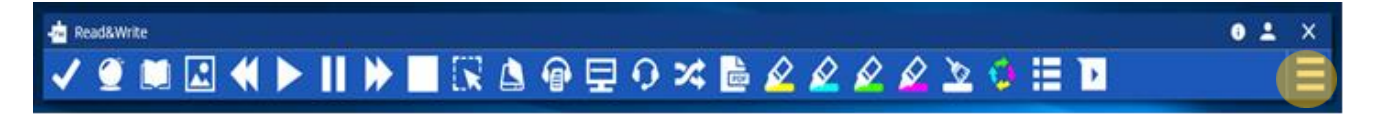

2. Select "Show more settings…" from the drop-down menu.

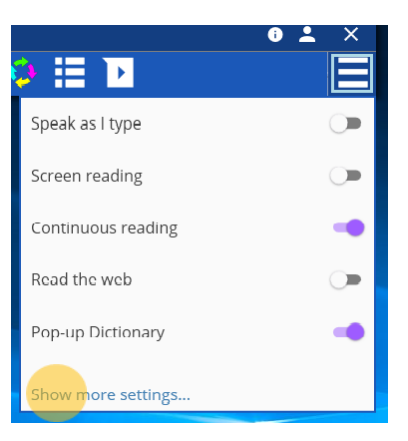

3. Personalize the speech preferences under the "Speech" option.

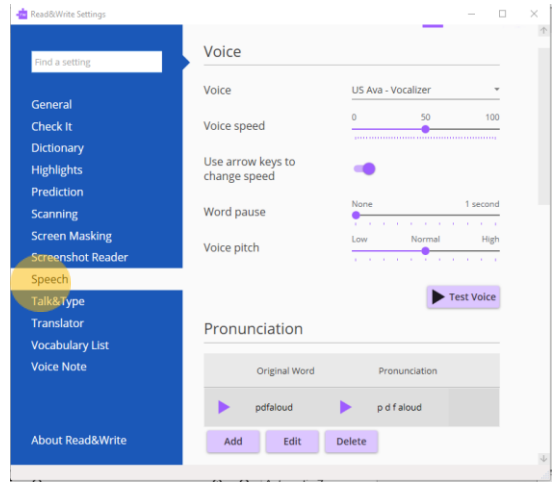

# **Dictionary**

- 1. The toolbar allows the reader to find a word's definition by selecting it. A pop-up dictionary will appear with a short definition.
- 2. Look up a word's definition by highlighting the word and then clicking on the Dictionary icon located in the toolbar.

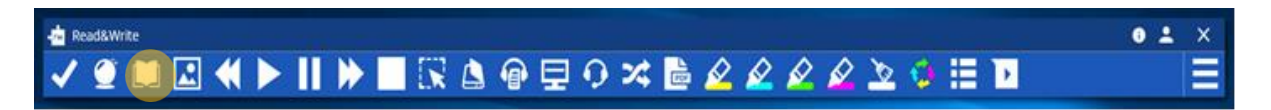

3. This is the definition from the built-in dictionary. Click on "Web Dictionary" to see the description from a web-based dictionary.

To choose a web dictionary preference, go into your settings and click on Dictionary. From there, choose which resource to use (i.e., Google, Bing, or Dictionary.com)

 $\Omega$ 

t so

le food

most

at stand to

t without

e coming

Eat more

of Confusion

dvantage of

ly, distinctly ditor or

Web Dictionary

By now you're probably registering the cognitive dissonance of the supermarket shopper or science-section reader, as well as some nostalgia for the simplicity and solidity of the first few sentences of this essay. Which I'm still prepared to defend against the shifting winds of nutritional science and food-industry marketing. But esent state  $\times$ 

before I do that, it might be useful to fil do Dictionary of nutritional confusion and anxiety. omnivore

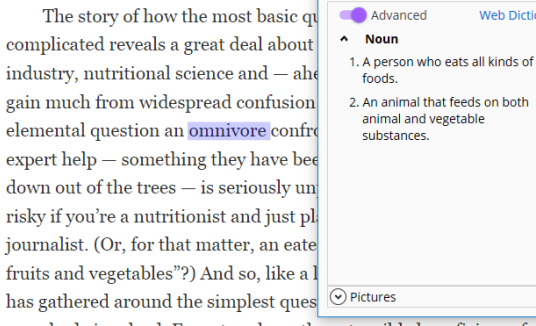

everybody involved. Except perhaps the ostensible beneficiary of all this nutritional

4. Select the text and click play to hear the definition read aloud.

5. To see a visual representation of the word or definition, open the "Pictures" option at the bottom of the pop-up window.

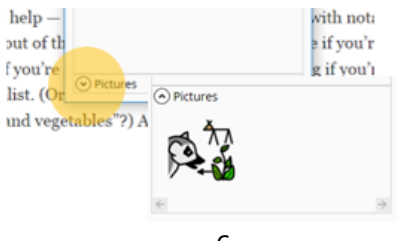

### **Screenshot Reader**

The Screenshot Reader allows the user to select a specific section of text so it can be read aloud. The Screenshot Reader will convert image-based formats to text-based formats as needed. This is a handy tool for long PDF readings or web pages where only a paragraph needs to be converted.

1. Click the Screenshot Reader icon on the toolbar.

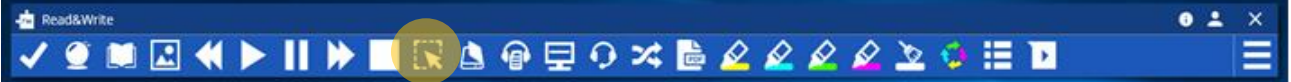

2. Click with the mouse and hold down. Draw a box around the text that needs converting.

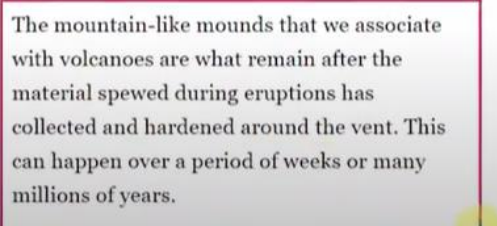

3. Read&Write will process the text.

Working on it...won't be long

The text will be highlighted and read aloud. To stop the reading at any time, click on the stop icon in the bottom right corner. This function does not allow fast forward or rewind. It will start reading at the beginning once the "play" button is clicked.

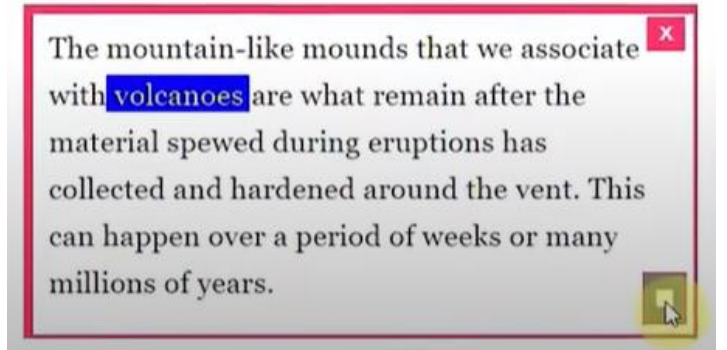

# **Tips & Resources:**

Texthelp Academy for Read&Write :

<https://academy.texthelp.com/read-and-write-education/>

Texthelp Read & Write Tech Support:

<https://support.texthelp.com/help/readwrite-7fdf2ac>

How to Use Scan:

<https://support.texthelp.com/help/scan-a-pdf-for-reading-using-readwrite-for-windows>

Translator:

The translator may not be 100% accurate and should not be relied on to translate text, writing, or websites.